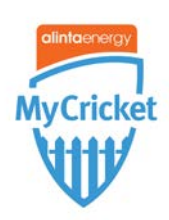

## How to Upload Child Safety Documentation Guide

## **Part 1 – Uploading files to File Manager**

As part of Australian Cricket's new Child Safety Framework, clubs and associations are requested to upload the following documents to your website. Publishing these documents on your association/club's website is important to protecting children and young people by publicly demonstrating that the Child Safe Framework is in place. This guide provides details on how to upload the documents to a MyCricket website (See below for Image);

- [Australian Cricket's Policy for Safeguarding Children and Young People](https://www.cricketaustralia.com.au/about/safeguarding/-/media/FC7A9D02CC384F9CA9DCD77515D81714.ashx)
- Australian Cricket's Looking After [our Kids Code of Behaviour for Affiliated Associations and Clubs](https://www.cricketaustralia.com.au/about/safeguarding/-/media/86AEDE433E964042BE7AFB3ECEA3E2D5.ashx)
- [Australian Cricket's Commitment to Safeguarding](https://www.cricketaustralia.com.au/about/safeguarding/-/media/968C8CD376974692B22DB8952F293D9F.ashx) Children and Young People.

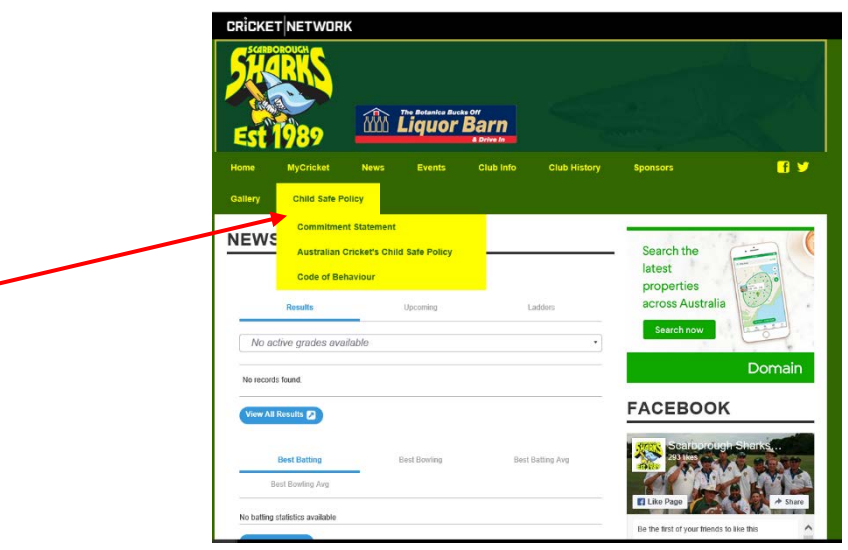

1. First and foremost, all images and files that you want to add to your site must be uploaded to your File Manager before you can add them to a webpage See below for file manager location. Once you log in to your club, click WEBSITE in the top right corner, then drag your cursor over "CONTENT" on the menu bar and click "FILE MANAGER"

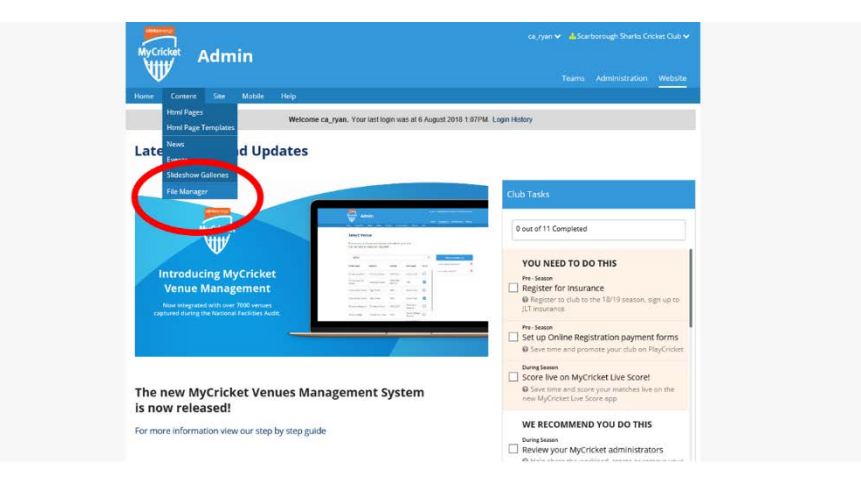

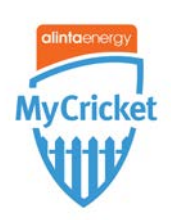

2. Then you'll find yourself in the file manager page. You can select a file which you'd like to upload your file into which you will see in the graphic below. Click on the file you want to upload the file into and then click the upload symbol (graphic 2 below) In this example, I've uploaded the documents into the folder called "FILES".

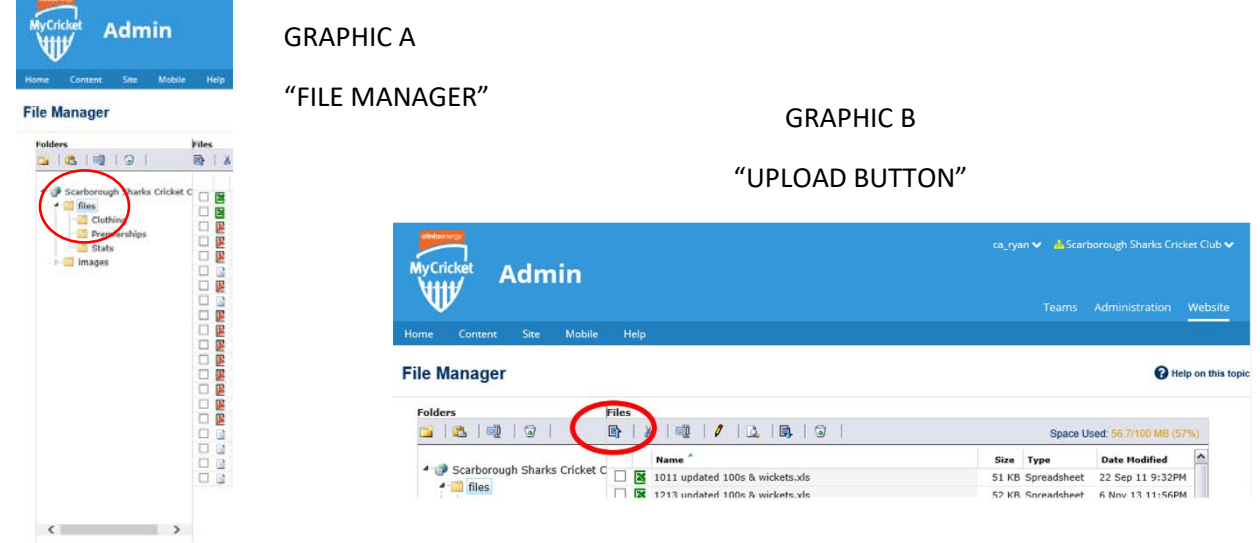

3. Once you've clicked on the upload button, you'll be taken to the upload files window. Click on "SELECT FILES" to select the files to be uploaded.

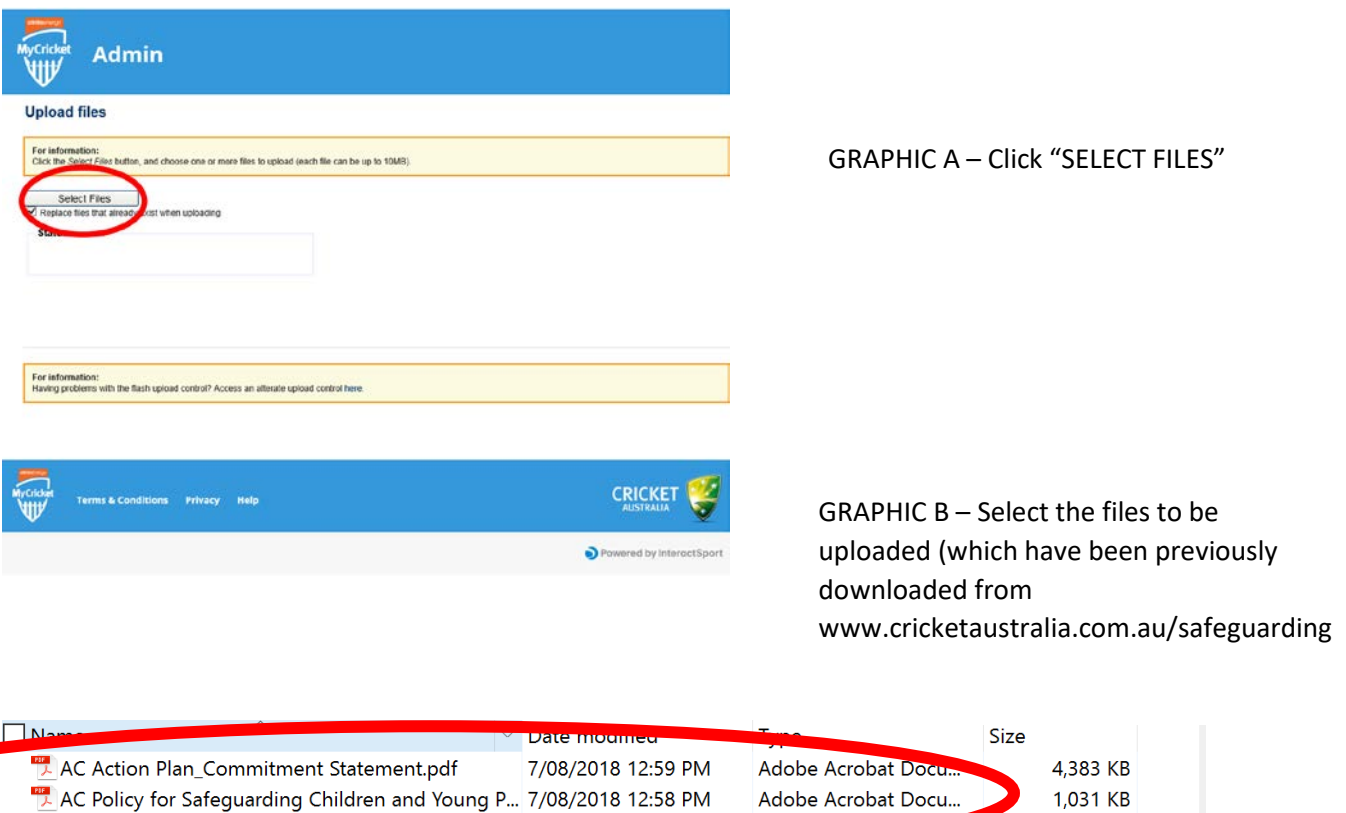

Adobe Acrol

4,072 KB

**F.** Looking After Our Kids for Associations & Clubs (... 7/08/2018 1:03 PM

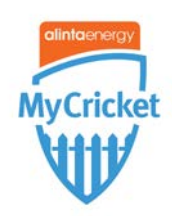

4. Once the upload has been confirmed, click out of the upload file screen and your files will appear as per the graphic below.

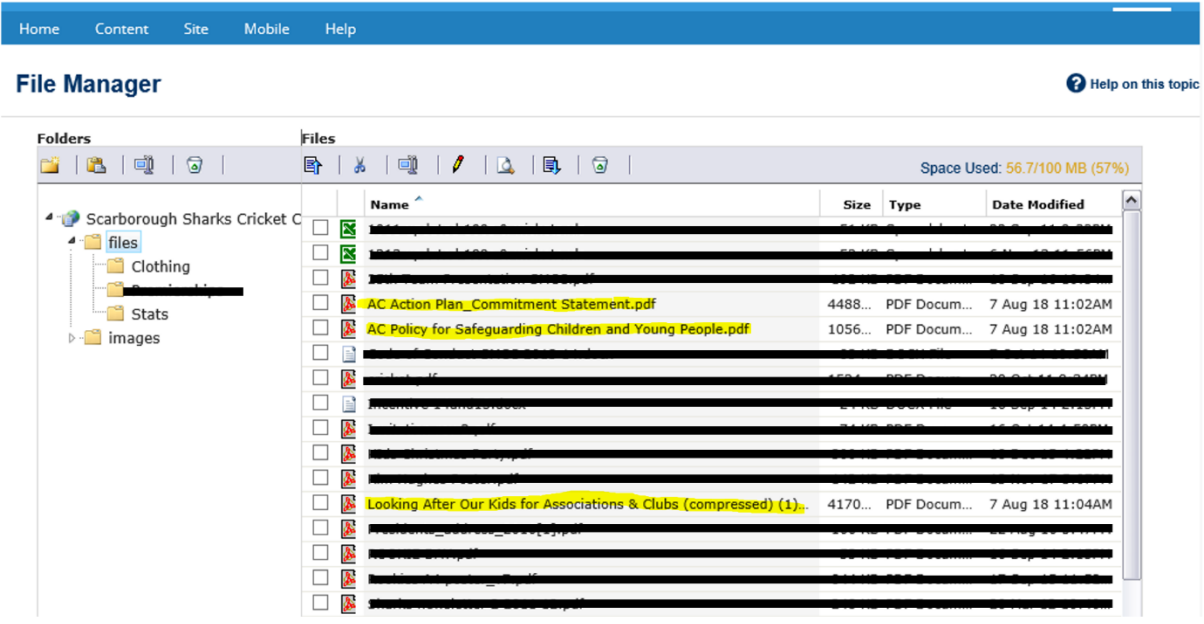

## **Part 2 – How to display documents on your Website**

- **Admin** me ca\_ryan. Your last login was at 6 August 2018 1.07PM. Login History Latest N ates 0 out of 11 Completed ₩ YOU NEED TO DO THIS **Introducing MyCricket** Fre-Season<br>
Register for Insurance Venue Management O Registe **Fre-Season**<br>Set up Online Registration payment forms<br>© Save time and promote your dub on PlayCricke During Season<br>
Score live on MyCricket Live Score! The new MyCricket Venues Management System C Save time and score your m<br>new MyCricket Live Score app hes live on the is now released! WE RECOMMEND YOU DO THIS For more information view our step by step guide  $\fbox{\parbox{3.5cm}{\begin{tabular}{l} \hline \textbf{During Sennon} \\ \hline \textbf{c} \end{tabular}}\quad \fbox{\begin{tabular}{l} \hline \textbf{Review your MyCricket } \textbf{administrators} \end{tabular}}$ VIEW ALL
- **1.** Click back to the HOME page and then scroll over "SITE", then click "EDIT MENU"

**2.** The best way to make the Child Safe Documents visible to your members is to have them housed as a "MENU ITEM". To create a menu item, click on the "Create Child" piece of paper icon next to the "ROOT" item. This will then display a form to fill out to configure that menu item as shown below. You can call this "CHILD SAFETY POLICY".

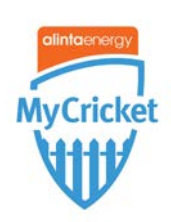

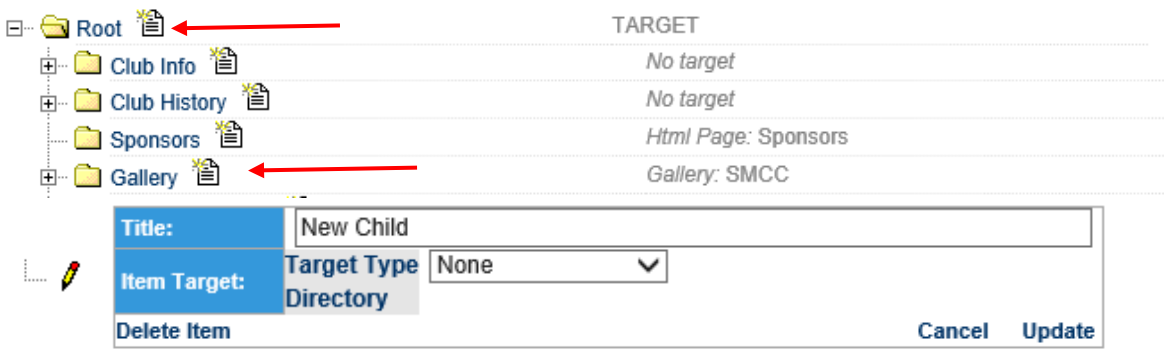

**3.** Once the "CHILD SAFETY POLICY" item is created, you can then add the Child Safe Documents within it. By performing the same action as previously to create the menu item, we can click on the "Create Child" piece of paper icon.

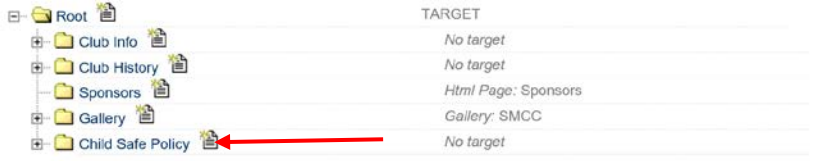

In the graphic below you'll see I've created 3 child's from within the "Child Safety Policy" Menu Item. Here are the 4 simple steps to add the file into the child folder.

- a) Add the title first, then select "TARGET TYPE" and click "FILE"
- b) Then click on the "DIRECTORY" dropdown and this is where we are uploading the file from. Refer to STEP 2, Graphic A)
- c) Then select the file from the dropdown that I want to upload
- d) Click "UPDATE"

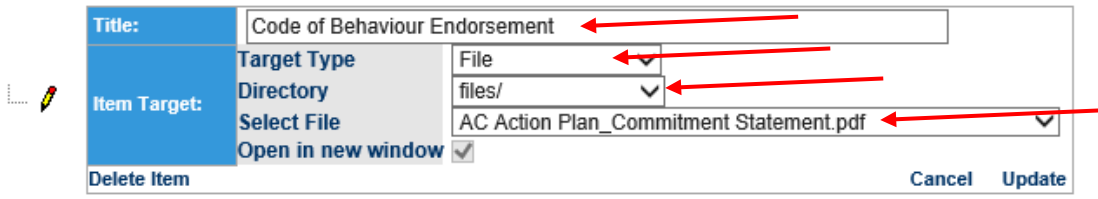

After completing this process 3 times to display;

- **a) [Australian Cricket's Policy for Safeguarding Children and Young People](https://www.cricketaustralia.com.au/about/safeguarding/-/media/FC7A9D02CC384F9CA9DCD77515D81714.ashx)**
- **b) Australian Cricket's Looking After [our Kids Code of Behaviour for Affiliated Associations](https://www.cricketaustralia.com.au/about/safeguarding/-/media/86AEDE433E964042BE7AFB3ECEA3E2D5.ashx)  [and Clubs](https://www.cricketaustralia.com.au/about/safeguarding/-/media/86AEDE433E964042BE7AFB3ECEA3E2D5.ashx)**
- **c) [Australian Cricket's Commitment to Safeguarding](https://www.cricketaustralia.com.au/about/safeguarding/-/media/968C8CD376974692B22DB8952F293D9F.ashx) Children and Young People.**

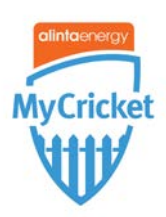

Your screen should look like this:

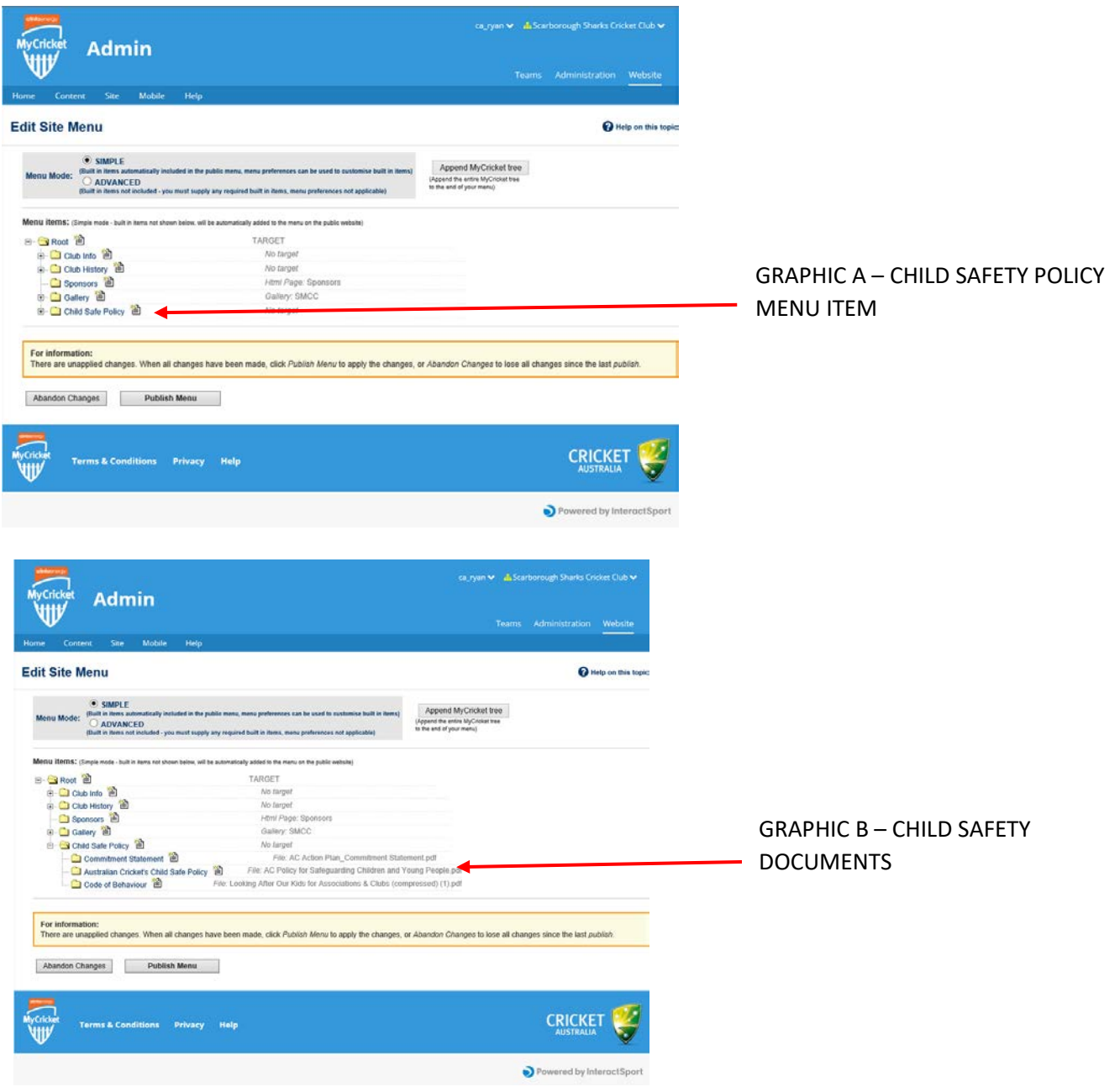

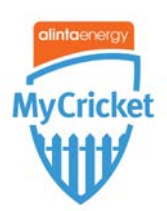

**Finished product can be seen below:**

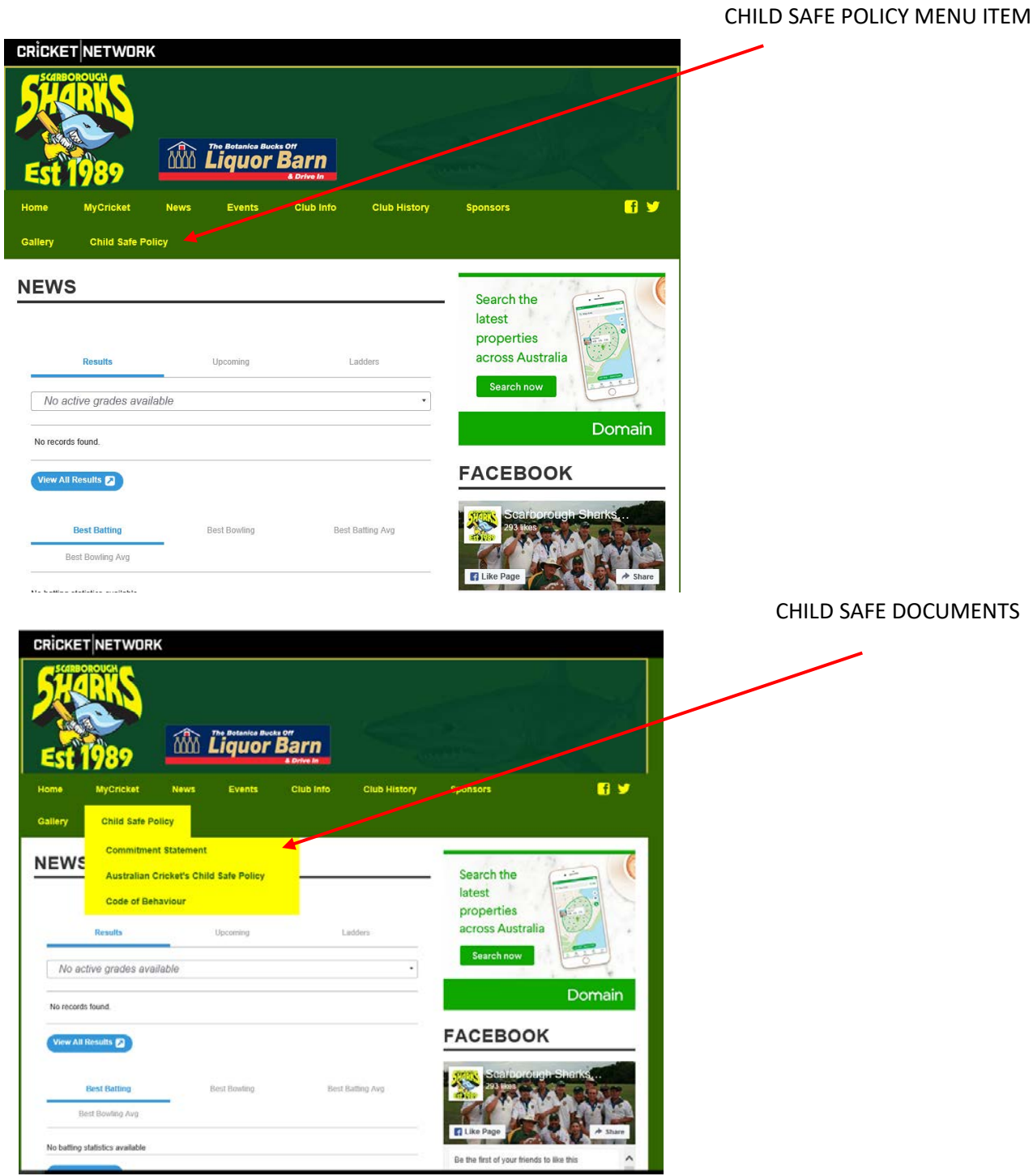

If you have any additional questions and require further assistance, don't hesitate to call or email our MyCricket Support Helpdesk on **1800 274 2538 & mycricketsupport@cricket.com.au** who can take you through the process and provide additional guidance.